# DZO – cvičení 7

### Neřízená klasifikace

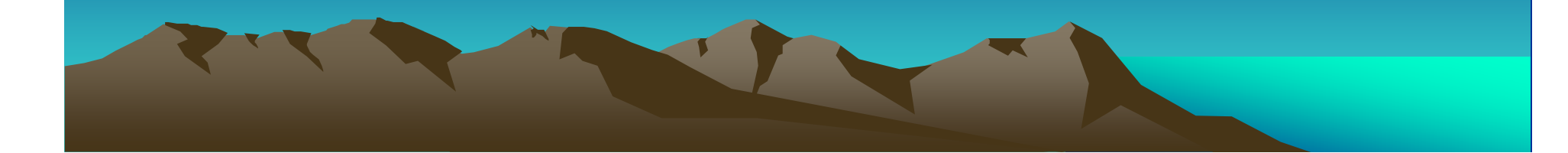

## Neřízená klasifikace

### **ZÁKLADNÍ POJMY**

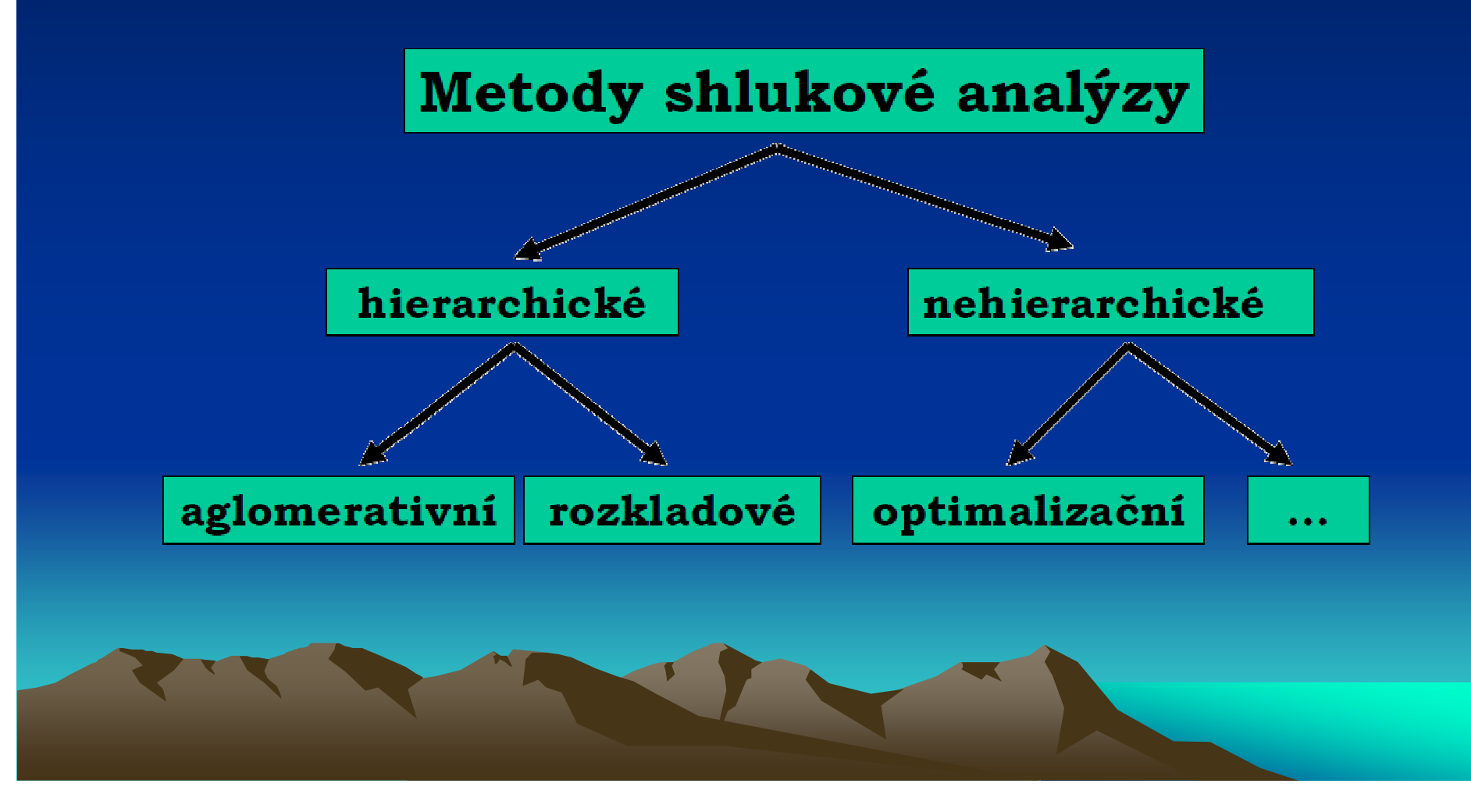

## **OBECNÝ POSTUP SHLUKOVÁNÍ**

- Definování (přibližného) počtu výsledných shluků1.
- Určení počáteční polohy centroidu pro každý shluk2.
- Postupné přiřazení všech pixel ů k tomu shluku, k 3.němuž mají v příznakovém prostoru nejblíže
- Výpočet nové polohy centroidu pro každý shluk na 4.základě přiřazených pixelů
- Opakování kroku 3 a 4 do té doby, dokud se poloha 5.shluku či počet pixelů za řazených do shluku výrazněnemění
- Přiřazení konkrétního významu každému tzv. 6.stabilnímu shluku
- Vytváření informačních tříd spojováním (agregací) tříd 7.spektrálních

# **ALGORITMY SHLUKOVÉ ANALÝZY**

- algoritmy předpokládají, že dopředu známe (alespoň přibližně) počet shluků, do kterého si přejeme rozdělit vstupní soubor
- výpočet začne s náhodnými shluky
- $\bullet\;$  jednotky se poté postupně přesouvají mezi jednotlivými shluky tak, aby:
	- minimalizovaly variabilitu mezi jednotkami uvnit ř jednoho shluku
	- –maximalizovaly variabilitu mezi jednotlivými shluky
- $\bullet$  **metoda K – pr ůměrů**(K-means)
- **ISODATA**(Iterative Self-Organising Data Analysis Technique ) $\bullet$

# Neřízená klasifikace v Geomatice

### **Analysis – Image Classification – Unsupervised…**

- •výběr snímku
- **•** New Session... základní konfigurace<br>přidéní nového (8 bitového) nésme pre •
	- přidání nového (8-bitového) pásma pro výstup (*Add Layer…*)

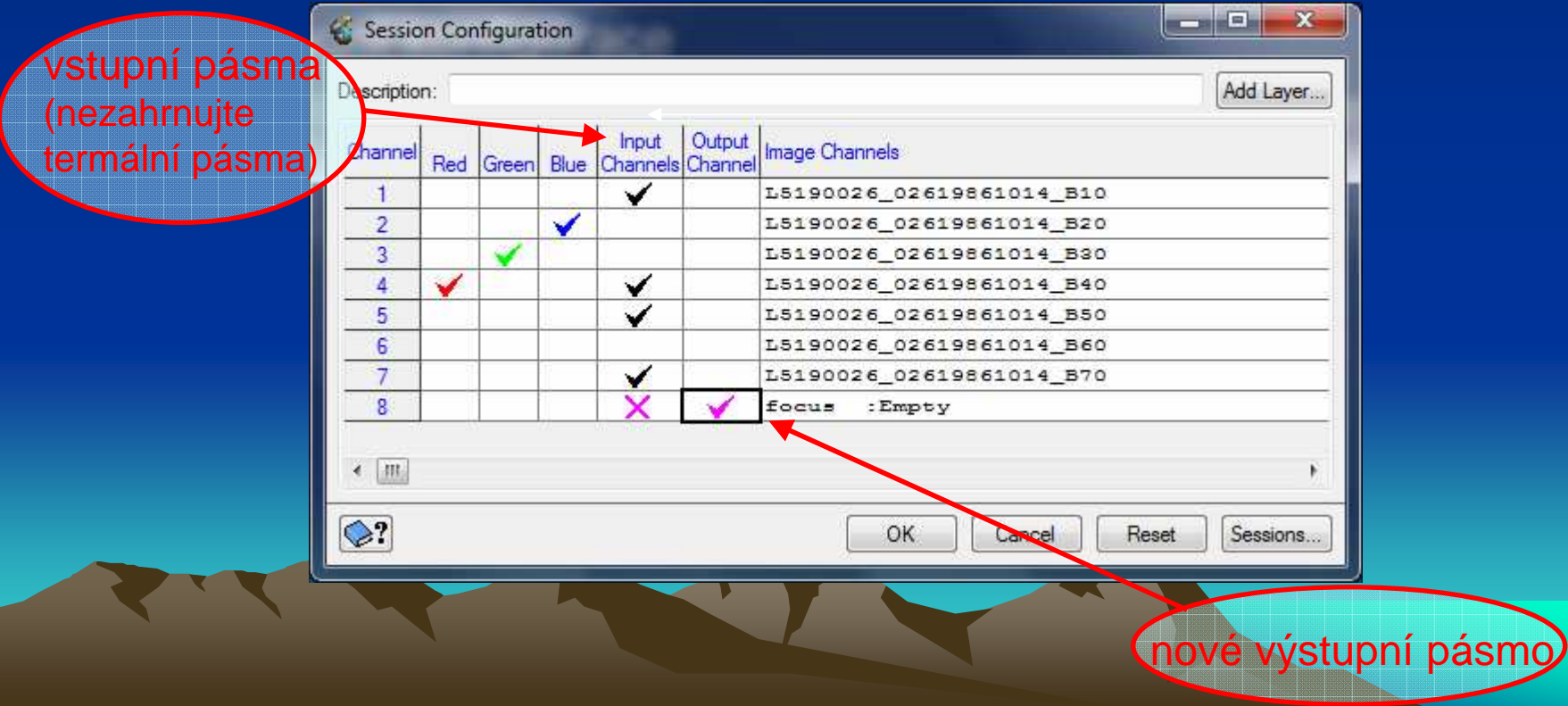

### **K-means**

- hlavní parametry
	- –maximální počet výsledných tříd (= počet shluků)
	- –– maximální počet iterací
- doplňující parametry

### **ISODATA**

- hlavní parametry
	- –minimální, maximální a požadovaný počet shluk<sup>ů</sup>
	- –maximální počet interakcí
- doplňující parametry

# Agregace tříd

- vytvoření nového rastrového pásma
- •v záložce Files – PTM na vybraném souboru - New – Raster Layer

## **Analysis – Image Classification –**

## **Post-classification Analysis – Aggregate**

- volba vstupního pásma pásmo s výsledky klasifikace (spektrální třídy)
- volba výstupního pásma nov<sup>ě</sup> vytvořené pásmo
- vlastní agregace
	- spektrální třídy jsou pomocí *Add* spojovány do tříd výsledného klasifikačního schématu
	- informační <sup>t</sup>řídy lze jednotlivě <sup>p</sup>řidávat pomocí New nebo nahrát celé <sup>p</sup>řepřipravené klasifikační schéma z textového souboru (vhodnější) –
	- <sup>ř</sup>ada možností zobrazení pro usnadnění rozpoznávání <sup>t</sup>říd ViewControls, Highlight Classes, …

# Shlazení výsledků klasifikace

- •využití nízkofrekvenční filtrace pro shlazení výsledk<sup>ů</sup> klasifikace
- • $\bullet$   $\;$  eliminace samostatných pixelů nebo příliš malých ploch v obraze ("zrnění")

#### **MODÁLNÍ FILTR**

- v základní nabídce filtrů (PTM na vrstvě –*Filter… Mode*)<br>• narametr velikost filtrovacího okénka •
- •parametr – velikost filtrovacího okénka

#### **SIEVE FILTER**

- Tools Algorithimic Librarian…•
- • $\bullet$   $\:$  Image Processing – Image Filtering – SIEVE
- •volba vstupního pásma, uložení výsledku
- • parametry
	- velikost nejmenšího polygonu, který má být zachován
	- definice sousedství

# DZO - cvičení

Zadání a výstupy k protokolu č. 2

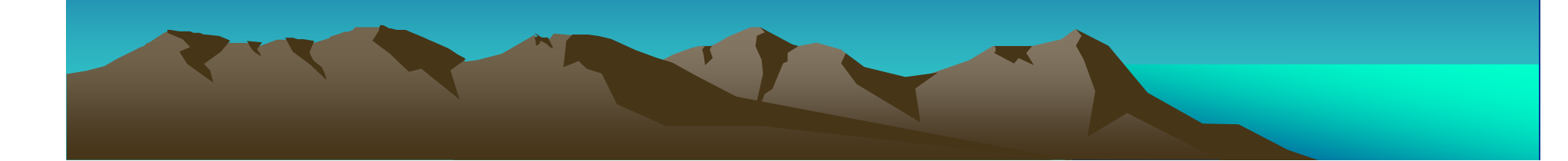

### **ÚKOLY**

- ze snímků vy řežte shodné území o velikosti 1000x1000 •pixelů
- klasifikujte oba zpracovávané výřezy pomocí neřízené•klasifikace
	- $-$  *W3*kou vyzkoušejte různá nastavení parametrů jednotlivých metod
	- –vyberte nejvhodnější nastavení a proveďte klasifikaci
	- $\,$ ıılożta znrávu o $\,$ uložte zprávu o klasifikaci
- • spektrální <sup>t</sup> řídy agregujte do informaspektrální třídy agregujte do informačních tříd<br>odpovídajících vámi zvolenému klasifikačnímu schématu z protokolu č.1
- proveďte shlazení klasifikovaného (agregovaného) snímku•
- pro výsledný obraz zjist ěte plochu a počet pixelů $\bullet$ jednotlivých tříd
- vizuálně ohodno ťte úspěšnost klasifikace $\bullet$ 
	- $-$  rall celkově
	- nro iac pro jednotlivé druhy povrchu

# Poznámky k vypracování I

## **OŘEZ – 1. snímek**

- Definování území (Define Clip Region)
	- **Links and Company** metoda User-entered Coordinates
	- **Links and Contract and Contract** typ souřadnic Raster offset/size
	- –posun čtverce v náhledu
- Výstup (Output)
	- –výsledný/cílový soubor
	- –uložení vektoru ořezu pro další použití – Output Clip Boundary Vector

## **OŘEZ – 2. snímek**

• <sup>o</sup>řez dle vektoru – Select a Clip Layer

# Poznámky k vypracování II

### **AGREGACE TŘÍD**

- textový soubor (\*.txt) s klasifikačním schématem
	- **Links and Company** na řádcích jsou definovány jednotlivé <sup>t</sup>řídy
	- **Links and Contract and Contract**  základní schéma zápisu: pořadové\_číslo | jméno\_třídy |
		- např. 1 | zástavba |
- nahrání schématu do agregace
	- –Class Initialization…
	- / 2007 N 2008 1 2009 1 1 1 2 2 2 záložka Text File – zvolte vytvořený textový soubor - **OK**
	- –následně vhodně upravte barvy (defaultně jsou všechny třídy černou)

#### **VÝSTUPY**

- princip dostupných metod neřízené klasifikace v •programu Geomatica
- zvolená metoda pro jednotlivé snímky•
- •použité hodnoty parametr<sup>ů</sup>
- schéma agregace spektrálních tříd do informačních (vč. •barevného schématu)
- • reprezentativní výřez klasifikovaného snímku před a po agregaci
- shlazený klasifikovaný obraz
- $\bullet$ plocha a počet pixel<sup>ů</sup> jednotlivých tříd
- •vizuální hodnocení úspěšnosti klasifikace
- hodnocení úspěšnosti klasifikace jednotlivých tříd  $\bullet$ doplněné výřezy ze snímku

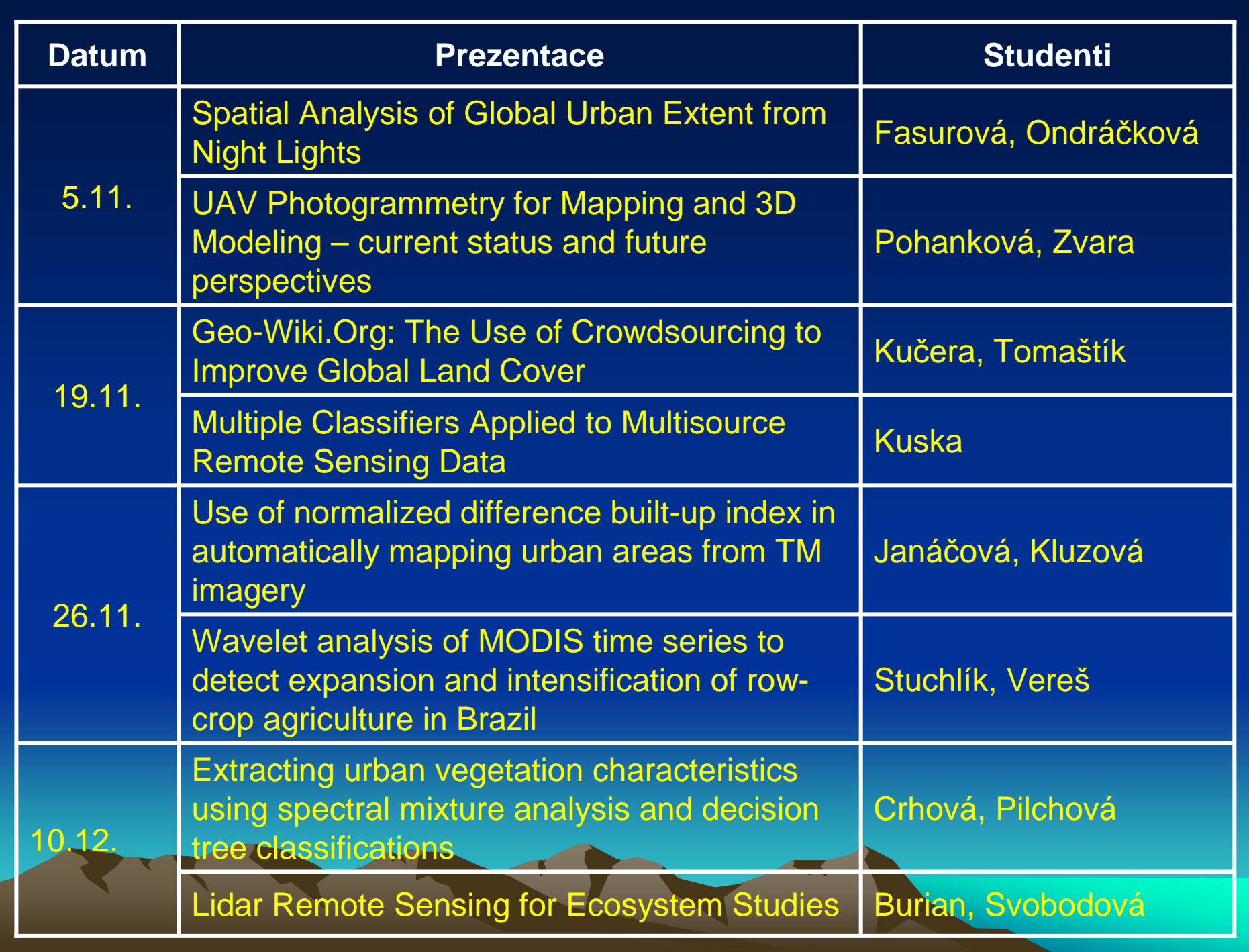

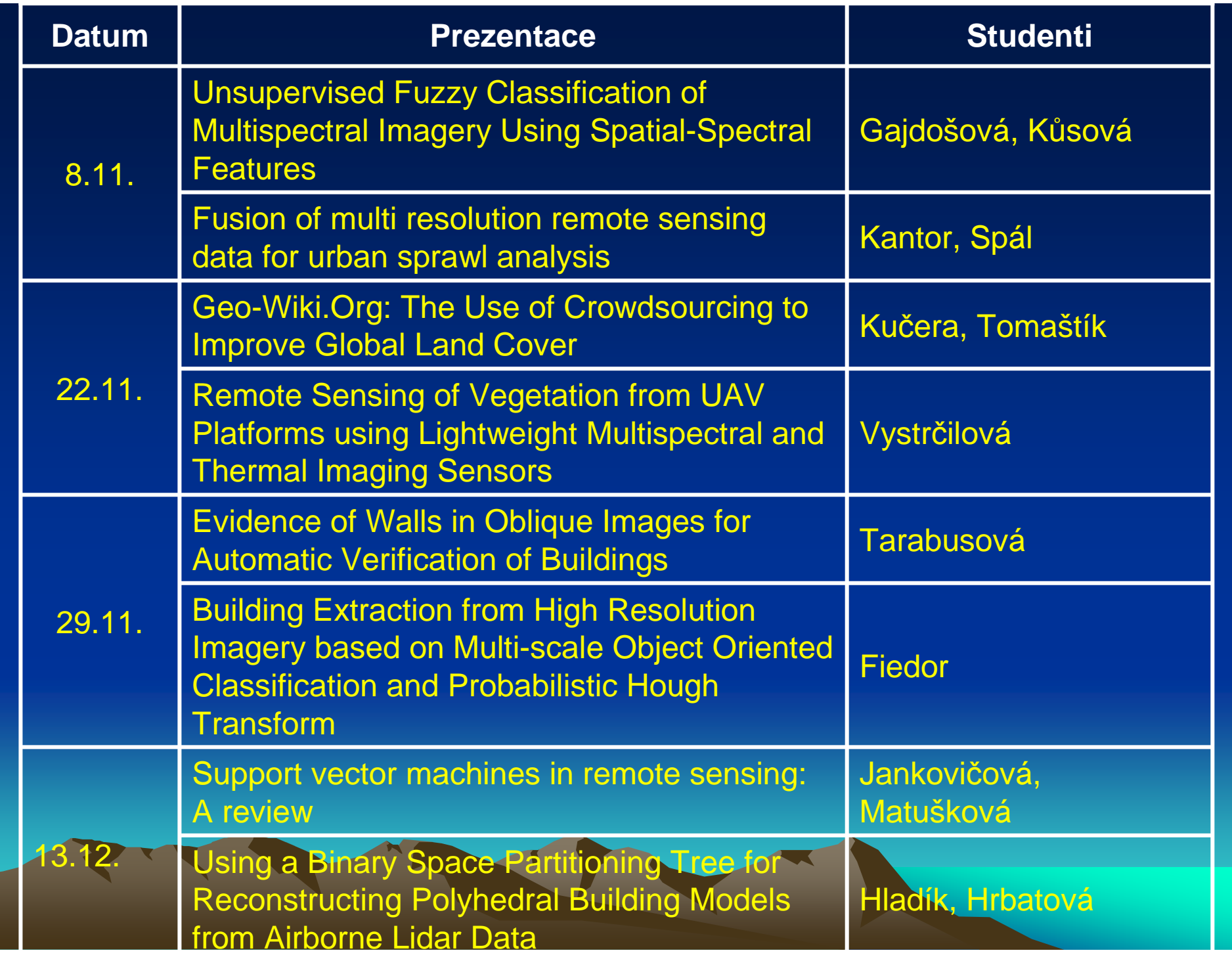